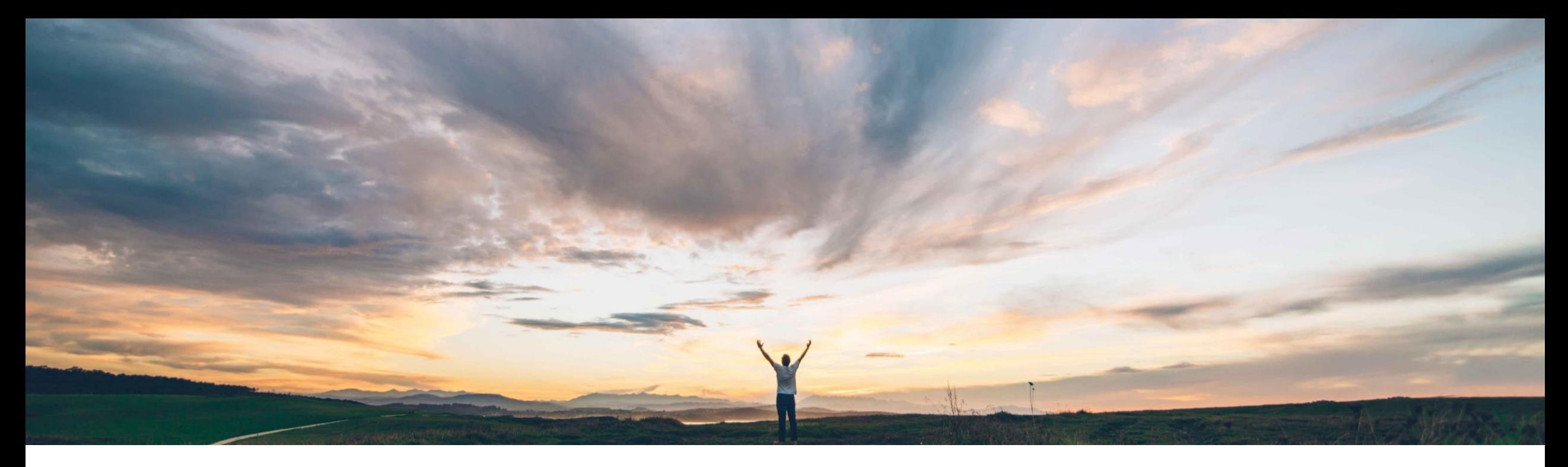

### **SAP Ariba**

# 機能の概要 Guided Buying から購買ワークスペースプロジェクトを開始

Kevin Cheng、SAP Ariba 一般提供予定: 2020 年 11 月

CONFIDENTIAL

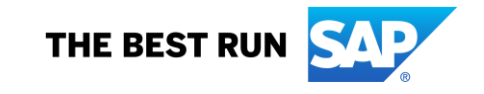

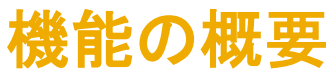

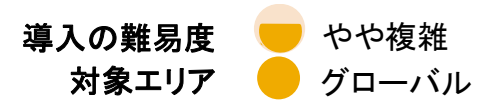

# 説明: Guided Buying から購買ワークスペースプロジェクトを開始

#### 今までの課題

Guided Buying 機能と SAP Ariba Sourcing の購買 ワークスペースが連携される前は、一定期間にわ たって複数の部門や内部関係者とのコラボレー ション/エンゲージメントが頻繁に必要となる購買 や複雑な購買活動を行うためのシンプルで直感的 な方法がありませんでした。

複雑な購買活動の例としては、汚職や贈賄を防止 するためのデューデリジェンス、新しい資本支出、 複数のブランドにまたがる新規マーケティングキャ ンペーン、会議の開催、寄付などがあります。

#### 対象ソリューション

- SAP Ariba Buying (Guided Buying 機能あり)
- SAP Ariba Buying and Invoicing (Guided Buying 機能あり)

#### SAP Ariba で問題解決

Guided Buying と SAP Ariba Sourcing の購買ワークスペース を連携する新しい機能により、ユーザーは Guided Buying か ら、複雑な購買活動を作成したり、開始した購買取引をリンク したりすることができるようになります。

購買ワークスペースを使用することで、タスク、チーム、およ びドキュメントに関連付けることができるスタンドアロンプロ ジェクトを作成し、コラボレーションで使用したり、保存、追 跡、承認、および完了したりする処理を柔軟に行えるようにな ります。また、新しい購買取引 (ドキュメント) の作成や、作成 したプロジェクトへの既存の購買取引のリンクも実行できま す。

この機能は、新しいプロジェクトフォーム/目的別ドキュメント に基づいて、Guided Buying で購買ワークスペースプロジェク トタイルを作成することで使用可能になります。この新しい種 類の Guided Buying フォームは、Guided Buying と Sourcing との連携のために使用されます。

#### 関連情報

該当ソリューションを使用しているすべてのお客様は、この機 能を直ちにご利用いただけますが、2 つのパラメータ PARAM ENABLE FDS および Application.ACM.CustomFormsSupportInWorkspace を、イン テリジェント設定マネージャを使用してお客様の側で有効化し ていただく必要があります。

© 2020 SAP SE or an SAP affiliate company.All rights reserved. <sup>ǀ</sup> CONFIDENTIAL 2 ビルダを使用してお客様の側で有効化していただく必要があ この機能は、「管理] > 「プロセスフォームの管理] でフォーム りょうしょう しんしょう

#### 主なメリット

エンドユーザー、購買組織、およびさまざまな部門のその 他の内部関係者は、購買ワークスペースを導入すること で次のようなメリットを得られます。

- ユーザーが Guided Buying から複雑な購買活動を管 理できるようになり、プロセスの支出および管理につい ての可視性が向上します。
- 複雑な購買プロジェクトのオーダー、承認、および支払 いにかかる時間が短縮されます。
- 複雑な購買活動についての内部関係者および各部門 のコラボレーション/エンゲージメント体験が改善しま す。

#### 前提条件と制限事項

SAP Ariba Sourcing と購買ワークスペースを使用している 必要があります。

### 機能の概要

# 説明: Guided Buying から購買ワークスペースプロジェクトを開始 (1/3)

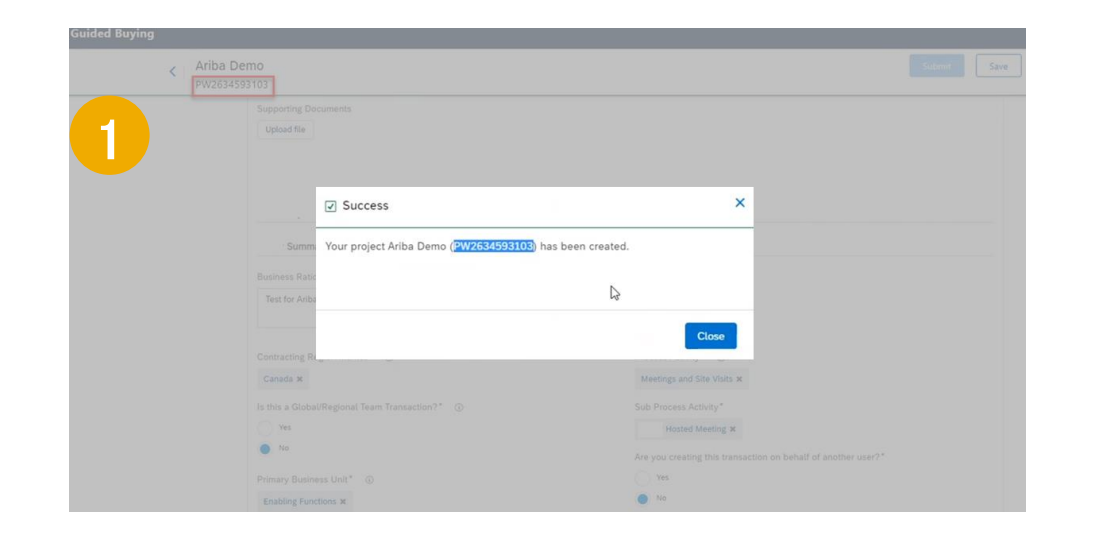

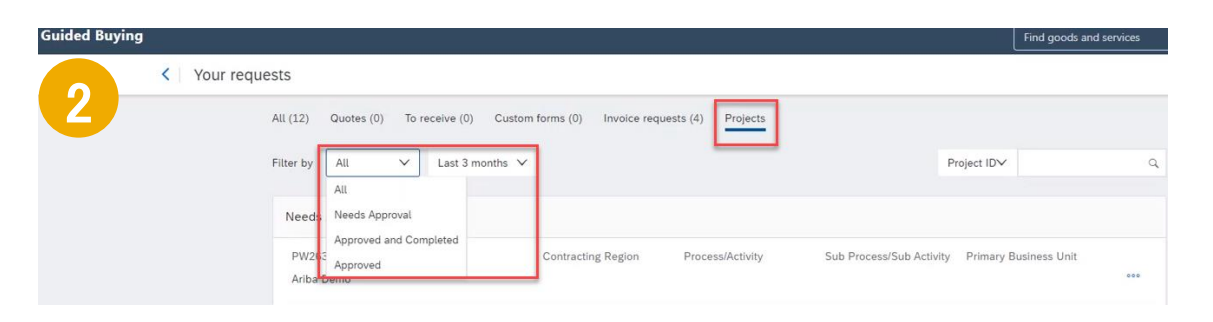

- 1. Guided Buying で、会社の管理者によって作成されたヘッ ダーフォームに入力し、購買ワークスペースプロジェクト コンテナを作成します (\*)。質問に対する回答に基づい て、関連する購買ワークスペーステンプレート (明細詳細) が生成されます。ヘッダーフォームを完了して提出する と、PWS 番号が生成されます。
- 2. ユーザーは、Guided Buying の [自分の申請] ページおよ び [プロジェクト] で、アクセス権が付与されている購買 ワークスペースを確認することができます。フィルタ選択 を使用して検索を行うこともできます。

\* Guided Buying の管理者は、Guided Buying のホームページで購買ワークス ペースプロジェクトタイルを作成する必要があります。このタイルは、プロジェクト フォーム/目的別ドキュメントと呼ばれる新しい種類のフォームです。これは、[管 理] > [フォーム] で作成することができます。

### 機能の概要

# 説明: Guided Buying から購買ワークスペースプロジェクトを開始 (2/3)

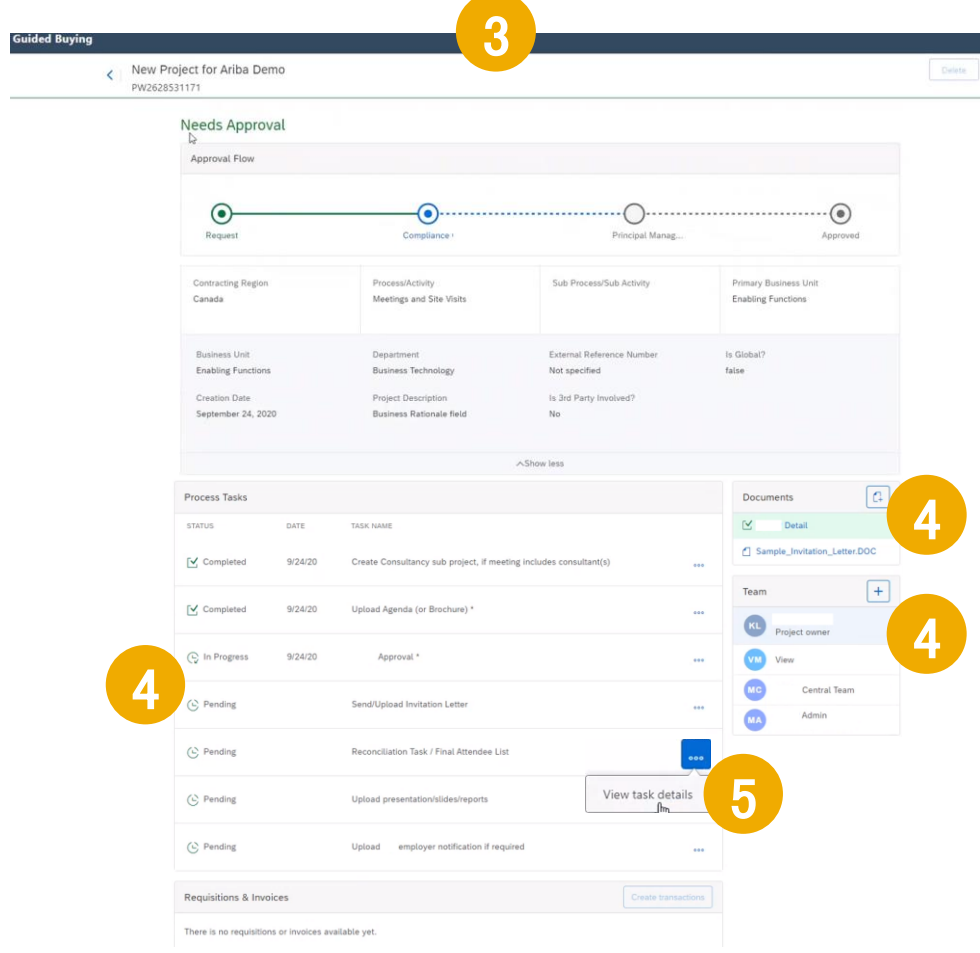

- 3. 各プロジェクトに属するユーザーは、Guided Buying でプロ ジェクトの*概要ページ*にアクセスし、プロジェクトタスクの実 行、プロジェクト進行状況の確認、およびプロジェクトの支出 の追跡を行うことができます。
- 4. 選択したソーシングテンプレートには、事前定義済みのタス ク、ドキュメント、および チームメンバが含まれています。ユー ザーはここで、プロジェクトに関する追加情報の入力、タスク の実行、ドキュメントの完了/提供などの処理を行う必要があ ります。また、チームメンバとのやり取りも、ここから行いま す。
- 5. 各タスクが終了した時点で「丸いマーク」をクリックすると、 Sourcing モジュールに移動し、タスクの詳細が表示されます。

### 機能の概要

# 説明: Guided Buying から購買ワークスペースプロジェクトを開始 (3/3)

bmit Save and exit

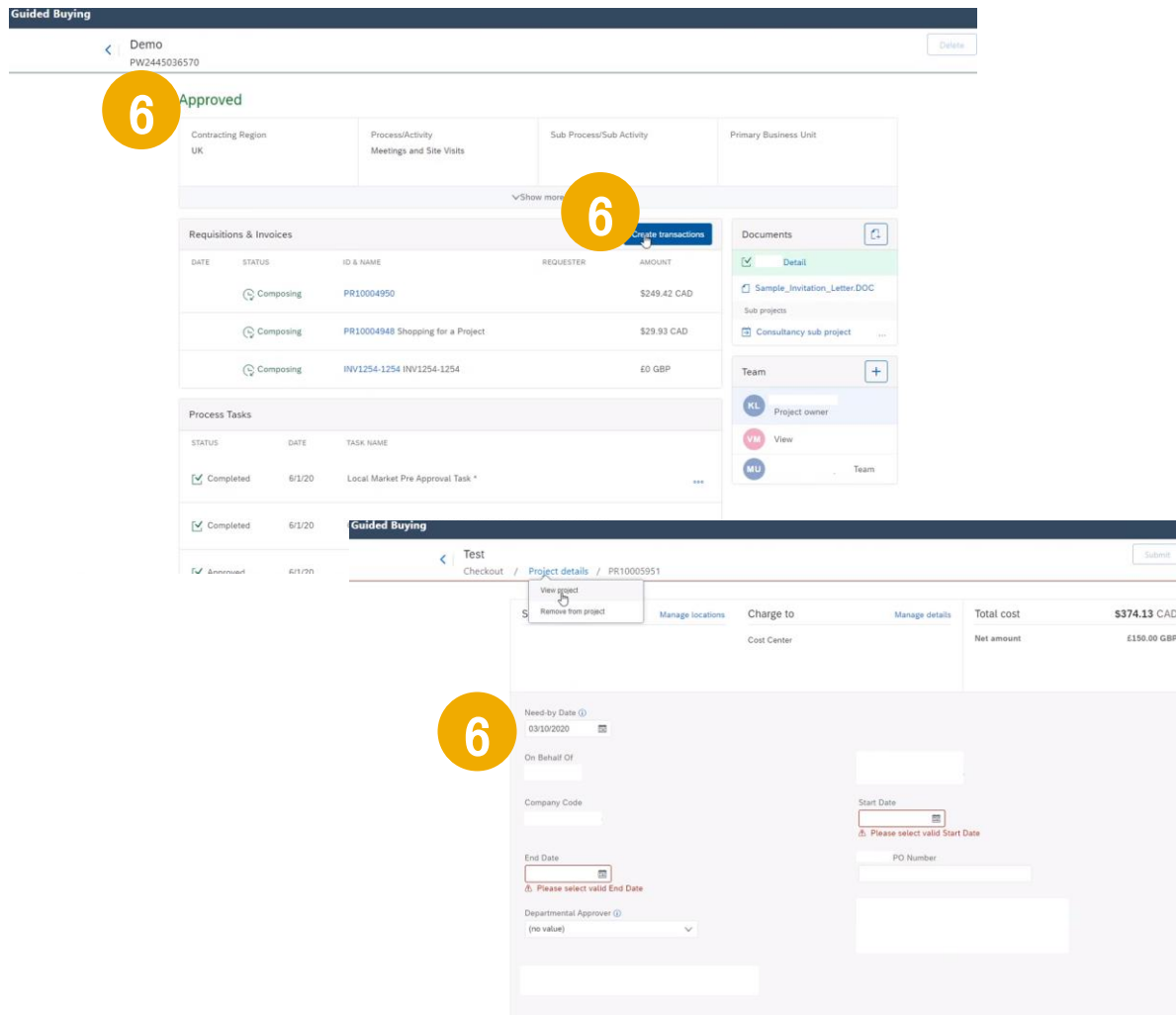

- 6. 完了すると、プロジェクトが*承認*に回されます。*承認された*場 合、購買ワークスペースのユーザーは、承認済みのプロジェ クトに対する取引ドキュメント (PR、請求書など) のリンクまた は作成を行えるようになります。
- 7. また、購買ワークスペースデータに関するレポートを実行した り、API を使用してサードパーティシステムからプロジェクトを インポートしたりすることもできます。